### **WWW-Schnittstelle (für Studierende)**

Dies ist eine Kurzbedienungsanleitung zum FlexNow-Prüfungssystem für Studierende.

Ausführliche Beschreibungen der einzelnen Dienste erhalten Sie unter dem Punkt "Dokumentation" auf der Seite

https://www-flexnow.uni-regensburg.de/Flexnow/default.htm

#### **Allgemeines**

#### Transaktionsdurchführung

FlexNow führt die gewünschten Dienste sofort aus. Sie erhalten im Anschluss eine Rückmeldung über den Erfolg einer Transaktion auf dem Bildschirm. Gibt es zu diesem Zeitpunkt Probleme beim Zugriff auf die erforderlichen Daten, kann die Transaktion unter Umständen nicht durchgeführt werden. Auch in diesem Fall werden Sie sofort darüber unterrichtet, welches Problem aufgetreten ist und wie Sie sich verhalten sollen.

Zum Starten einer Transaktion klicken Sie bitte nur einmal (kein Doppelklick) auf den entsprechenden Schalter oder Hyperlink. Die Durchführung einer Transaktion dauert in Abhängigkeit vom Dienst und der momentanen Belastung der Datenbank i. d. R. zwischen fünf Sekunden und einer Minute. Drücken Sie in dieser Zeit nicht noch einmal auf den Schalter/Hyperlink. Dies würde die gleiche Transaktion erneut zu starten. Ein weiterer Start der gleichen Transaktion zum gleichen Zeitpunkt wird vom System abgelehnt. Dabei geht jedoch der Ausgabekontext der ersten Transaktion verloren, so dass dessen Ausgabe nicht mehr im Browser-Fenster angezeigt werden kann. Das System kann Sie daher nicht mehr über den Ausgang der Transaktion unterrichten. Verwenden Sie in diesem Fall den Dienst Studentendaten, um sich über das Ergebnis der Transaktion zu informieren.

#### Caching / Reload-, Back- & Forward-Buttons

Alle WWW-Seiten von FlexNow, die persönliche Daten von Ihnen anzeigen, werden so gestaltet, dass ein Caching durch den WWW-Browser oder einen Proxy-Server unterdrückt wird. Dies verhindert, dass andere Personen den Cachespeicher von frei zugänglichen Rechnern (z.B. in den CIP-Pools) untersuchen und so an Ihre Daten gelangen können.

Dies hat jedoch Auswirkungen auf die Bedienung von FlexNow, insbesondere auf die Verwendung der Back-, Forward- und Reload-Buttons bzw. Zurück-, Vor-, Aktualisieren-Schalter des Browsers. Da die Seiten nicht "gecached" werden, findet eine Wiederholung der Transaktion statt, wenn Sie einen dieser Schalter betätigen. Eine solche Wiederholung kann verwirrende Ergebnisse liefern, jedoch keine Daten ändern oder zerstören. Vermeiden Sie daher die Verwendung dieser Schalter.

### Transaktionsnummer (TAN)

Die Transaktionsnummer ist eine 10-stellige Ziffern-Kombination, die Ihnen als elektronische Unterschrift bei der Durchführung von Transaktionen dient (ähnlich dem Homebanking). Die Transaktionsnummer ist ein Einmalpasswort, d.h. jede Transaktionsnummer kann nur einmal verwendet werden und verfällt nach dem Gebrauch.

Für die folgenden Transaktionen benötigen Sie jeweils eine TAN:

- Anmeldung und Abmeldung von Prüfungen
- Anfordern neuer Transaktionsnummern
- Ändern Ihrer E-Mail-Adresse

Falls Ihnen die Transaktionsnummern ausgehen, können Sie unter Verwendung des Dienstes "TAN-Liste anfordern" neue Transaktionsnummern erhalten. Beachten Sie bitte, dass Sie für die Anforderung der neuen Transaktionsnummern eine noch gültige "alte" Transaktionsnummer benötigen!

Sollten Sie Ihre Transaktionsnummern verloren haben, so wenden Sie sich bitte persönlich an das Prüfungsamt. Zur Identifikation bitte Personalausweis mitbringen!

**Im Folgenden werden Sie durch Flexnow für Studierende, wie es sich auf Ihrem PC darstellt, geführt.** 

#### **Aktuelles**  Hier finden Sie aktuelle Mitteilungen.

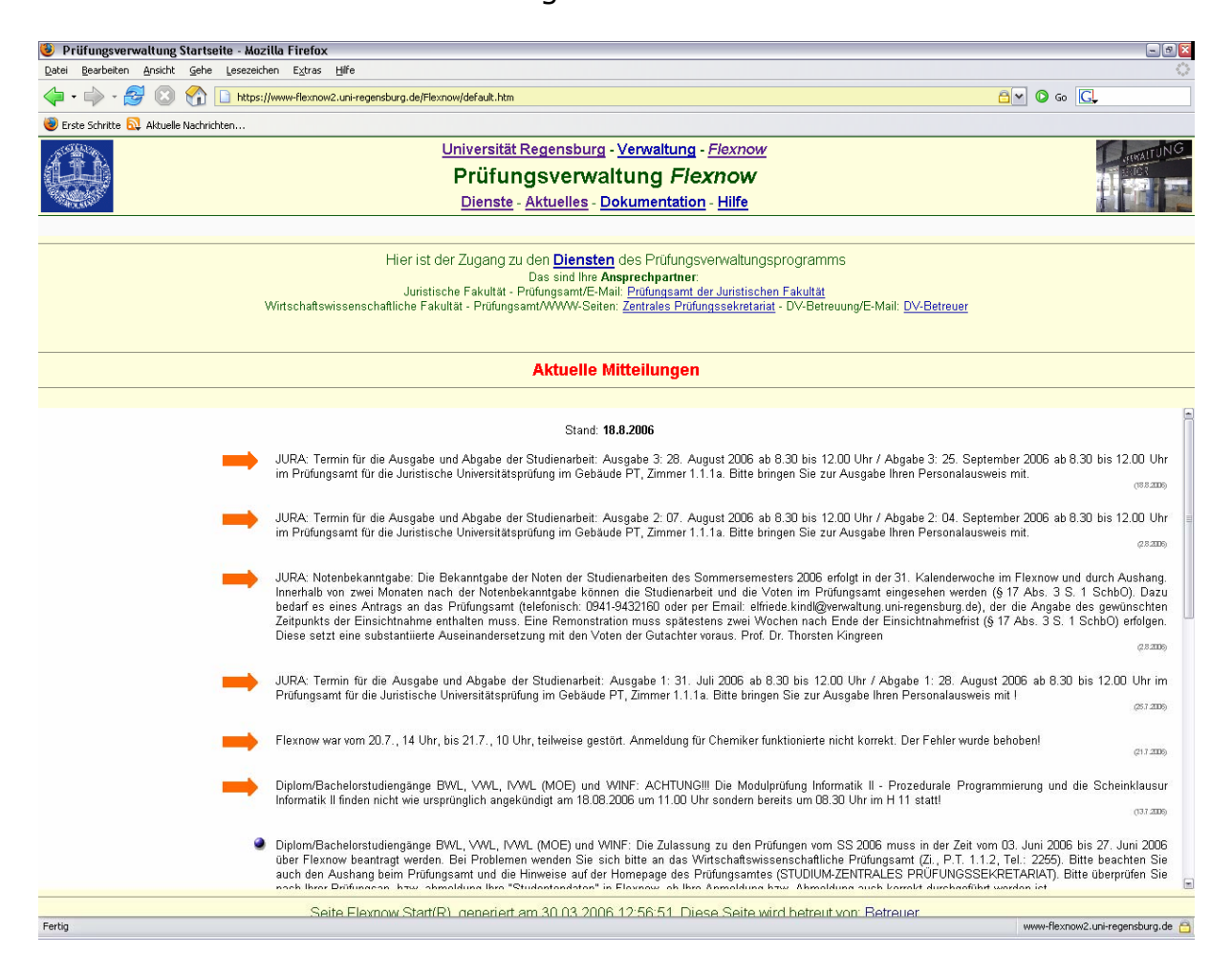

### **Dienste**

Hier finden Sie die folgenden Dienste

### An- und Abmeldung

Mit diesem Dienst können Sie eine der folgenden Aktionen durchführen:

- Anmeldung zu Lehrveranstaltungen während der Anmeldefrist
- Abmeldung von Lehrveranstaltungen während der Abmeldefrist

Eine Anmeldung, Abmeldung erfolgt in zwei Schritten:

### *1. Schritt: Auswahl des Studienabschnitts*

Nachdem Sie den Dienst ausgewählt haben müssen Sie zunächst Ihre NDS-Kennwort und Ihr NDS-Passwort eingegeben. Drücken Sie auf OK und Sie erhalten nach einer kurzen Wartezeit eine Auswahl aller Studienabschnitte (z.B. studienbegleitende Prüfungen, Bachelorarbeit, usw.), die Sie noch nicht abgeschlossen haben.

Sie können mit einer Transaktion gleichzeitig mehrere Anmeldungen und/oder Abmeldungen vornehmen. Dies beschränkt sich jedoch auf jeweils einen Studienabschnitt. Wollen Sie Änderungen in mehren Studienabschnitten durchführen, so muss dies für jeden Studienabschnitt mit einer eigenen Transaktion erfolgen. Wählen Sie den gewünschten Studienabschnitt aus, indem Sie mit dem Mauszeiger darauf klicken.

### *2. Schritt: Modul auswählen, An-/Abmeldung von/zu Lehrveranstaltungen*

Nun erhalten Sie Ihr persönliches Prüfungsangebot. Dies besteht aus einer Auflistung aller Module des ausgewählten Studienabschnitts, in denen Sie noch Prüfungen ablegen können. In einigen Modulen haben Sie die Möglichkeit, das Modul bzw. die Teilgebiete auszuwählen. Wenn Sie in einem Modul keine Wahlmöglichkeit oder das Modul / Teilgebiet bereits ausgewählt haben, so wird dieses angezeigt. Besteht eine Wahlmöglichkeit, so sehen sie unter dem entsprechenden Modul eine Auswahlliste mit dem Text "Bitte Prüfungsfach und Prüfungsfachversion auswählen". Klicken Sie auf diesen Text oder auf die Schaltfläche mit dem kleinen Dreieck, um die Liste aufzuklappen. Aus den angezeigten Lehrveranstaltungsprüfungen können Sie nun die auswählen, die Sie in diesem Modul belegen möchten.

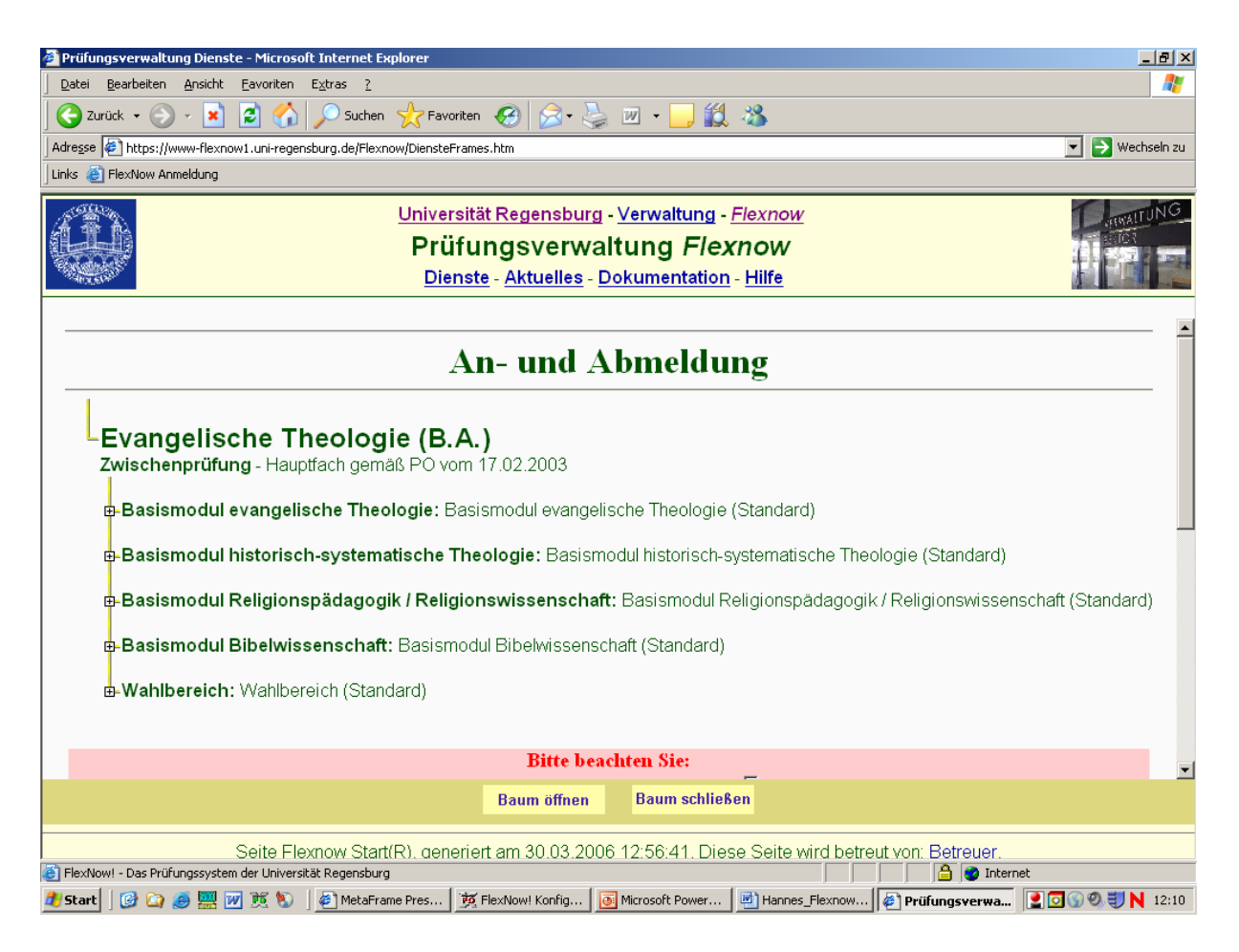

Wenn Sie den Knoten für ein Modul öffnen oder ein Modul / Teilgebiet aus einer Auswahlliste ausgewählt haben, dann erhalten Sie entweder eine Auflistung aller Lehrveranstaltungen, die Sie in diesem Modul / Teilgebiet ablegen können oder den Hinweis, dass in diesem Modul / Teilgebiet gegenwärtig keine Aktionen möglich sind (z.B. wenn An- und Abmeldefrist noch nicht laufen) bzw. Sie noch nicht die nötigen Vorleistungen zur Anmeldung erbracht haben.

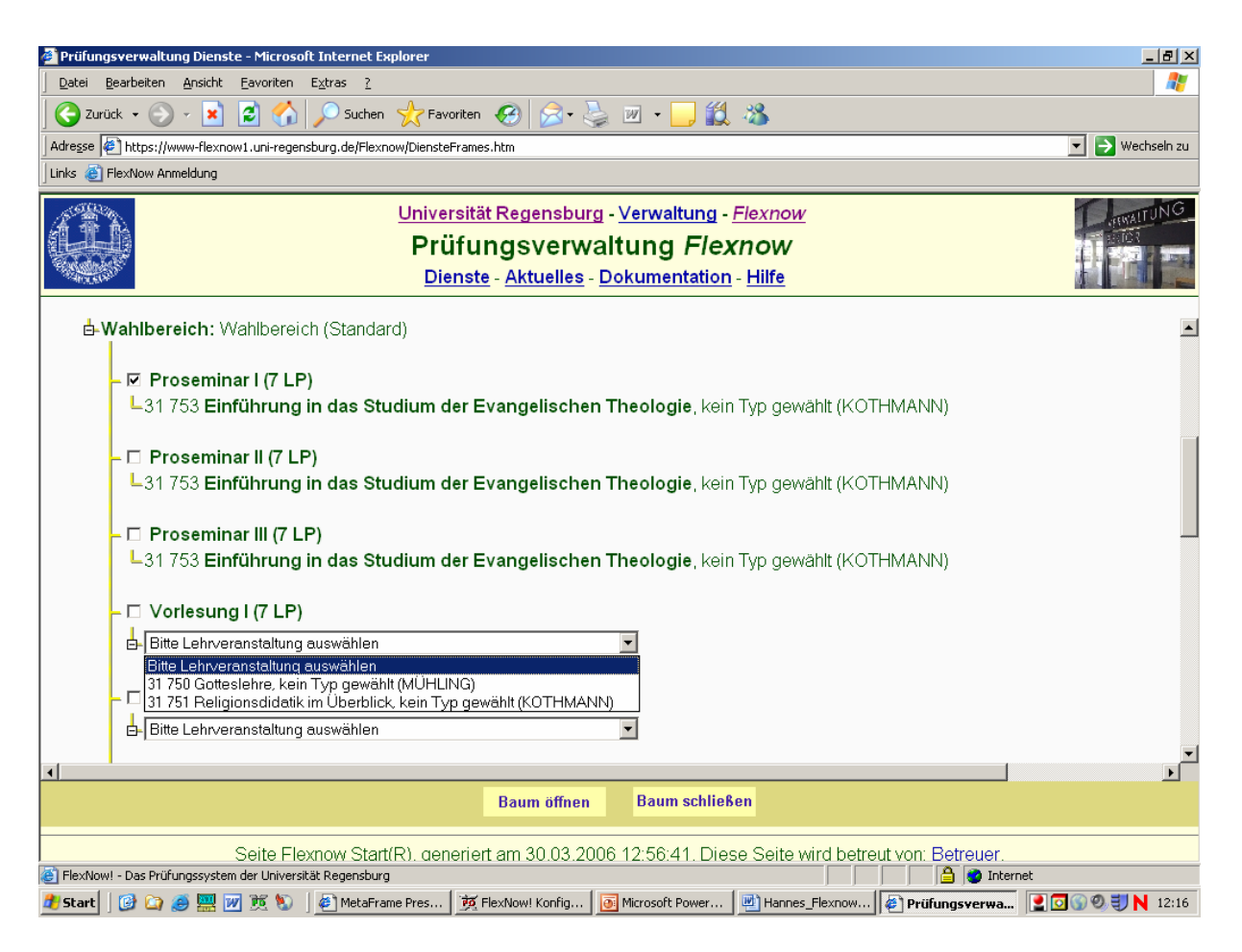

Im Wahlbereich haben Sie die Möglichkeit, die Lehrveranstaltung mit den entsprechenden Leistungspunkten auszuwählen. Hier werden Dummy´s (Platzhalter)verwendet, die der Einfachheit halber mit römischen Zahlen versehen sind. Ausschlaggebend für Sie sind immer die Leistungspunkte. Sollten Ihnen mehrere Dummy´s angeboten werden, z.B. Lehrveranstaltung I (7LP); Lehrveranstaltung II (7LP) oder Proseminar I (7LP); Proseminar II (7LP), so wählen Sie immer den ersten freien Dummy.

Vor der Bezeichnung der Lehrveranstaltung befindet sich ein Auswahlfeld für die Anmeldung. Lehrveranstaltungen, zu denen Sie bereits angemeldet sind, zeigen bereits ein aktiviertes Anmeldungsauswahlfeld. Dieses Anmeldeformular können Sie nun beliebig ändern:

- Möchten Sie sich zu einer Lehrveranstaltung neu anmelden, so aktivieren Sie das entsprechende Auswahlfeld.
- Möchten Sie sich von einer Lehrveranstaltung abmelden, so deaktivieren Sie das entsprechende Auswahlfeld.

Wenn Sie Anmeldungen zu Lehrveranstaltungen vornehmen möchten, dann füllen Sie die Erklärung wahrheitsgemäß aus. Markieren Sie dazu die Auswahlfelder. Sie müssen die Erklärung nicht ausfüllen, wenn Sie ausschließlich Abmeldungen vornehmen möchten. Anschließend geben Sie erneut Ihr Passwort und eine noch nicht verwendete Transaktionsnummer in die dafür vorgesehenen Eingabefelder ein. Klicken Sie auf OK, um die gewünschte Aktion auszuführen.

Nachdem alle Änderungen in die FlexNow-Datenbank eingetragen wurden erhalten Sie am Bildschirm eine Rückmeldung. Diese enthält bei einer erfolgreich durchgeführten Transaktion folgende Informationen:

- Die Liste der von Ihnen vorgenommenen Anmeldungen, Abmeldungen
- Die Information, dass die verwendete Transaktionsnummer nicht mehr gültig ist
- Einen Hinweis, ob versucht wurde, Ihnen eine E-Mail zur Bestätigung Ihres Vorgangs zu zusenden. Dies ist nur möglich, wenn Ihre E-Mail-Adresse korrekt in der FlexNow-Datenbank gespeichert ist.
- Die TransaktionsID: Sie dient als Quittung für diese Transaktion. Bitte notieren Sie sich unbedingt die TransaktionsID und geben Sie diese bei eventuellen Rückfragen beim Prüfungsamt an.

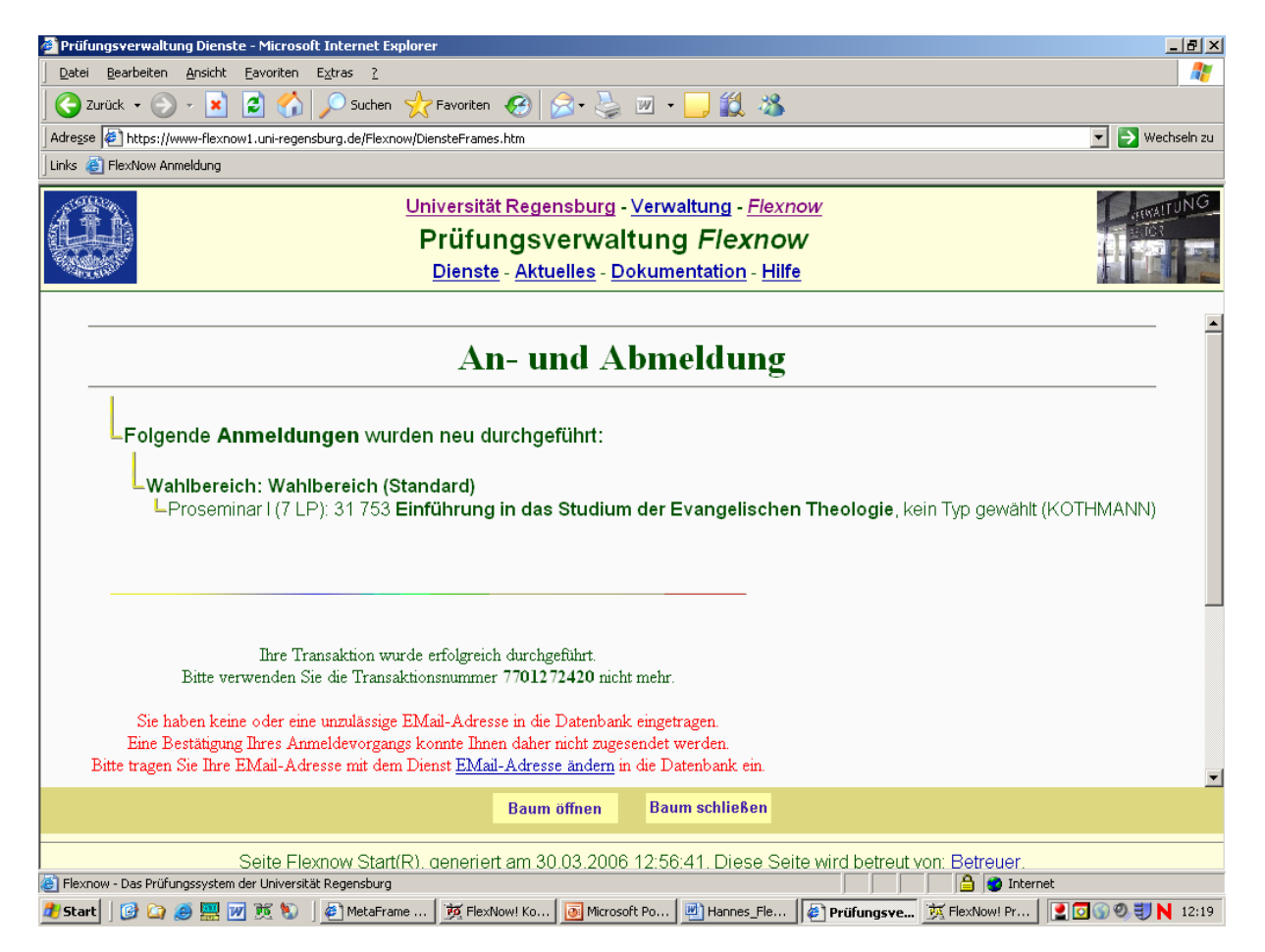

Konnte die Transaktion hingegen nicht durchgeführt werden, so erhalten Sie eine Rückmeldung über den Grund des Scheiterns.

#### Neue TAN-Liste

Wenn Ihnen Ihre Transaktionsnummern ausgehen, dann können Sie mit diesem Dienst neue anfordern. Die Liste der neuen Transaktionsnummern wird Ihnen direkt auf einer WWW-Seite angezeigt! Sie können diese Seite dann ausdrucken bzw. speichern.

Bitte beachten Sie auch, dass Sie für das Anfordern neuer Transaktionsnummern eine "alte" Transaktionsnummer benötigen.

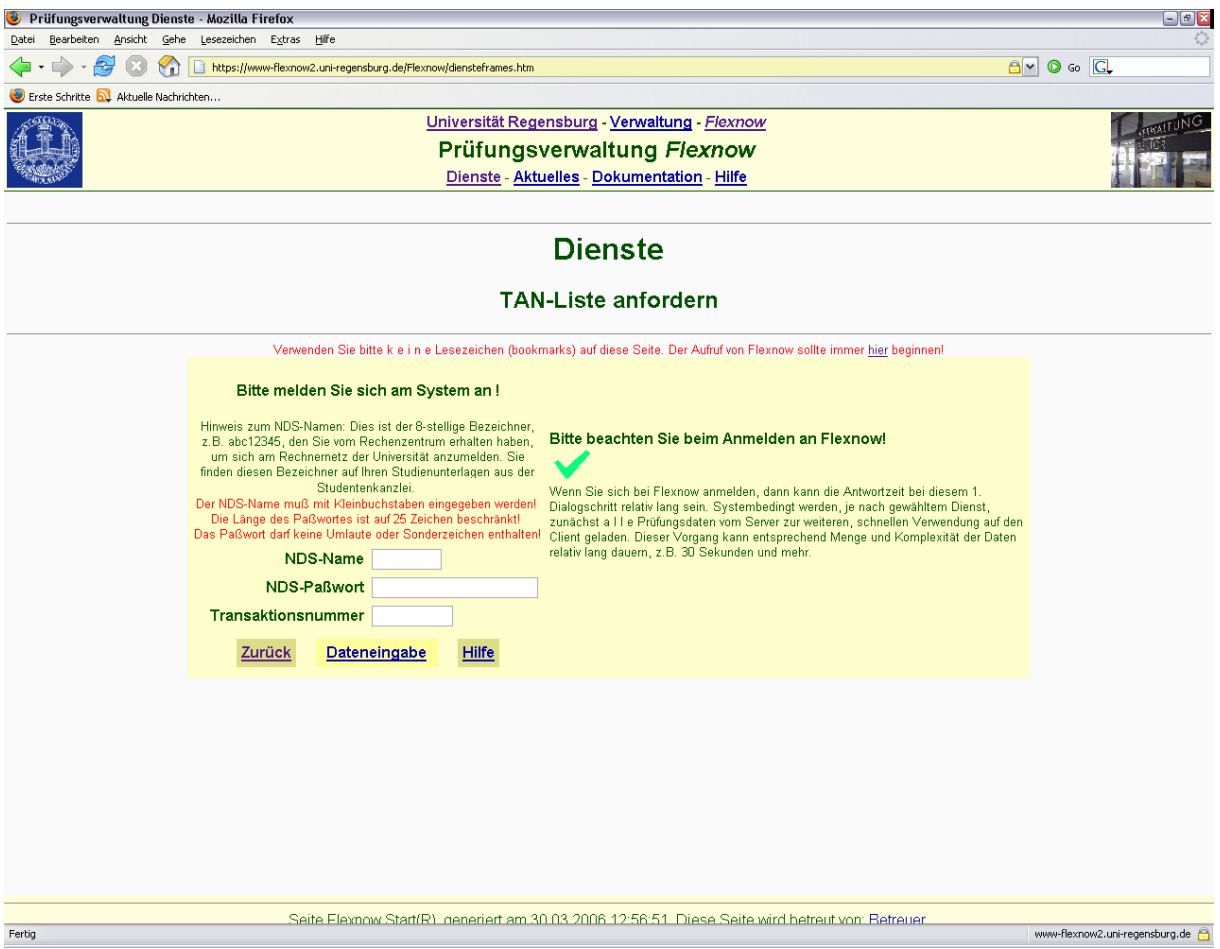

#### Studentendaten

Hierbei handelt es sich um einen Informationsdienst, mit dem Sie folgende Daten über Ihr Studium abfragen können:

- Anmeldestatus von Lehrveranstaltungen
- Prüfungsergebnisse
- Kredit- und Maluspunkte
- Ihre E-Mail-Adresse
- Immatrikulationsstatus, Semesteranzahl

Diese Daten werden in einer Baumstruktur dargestellt, die folgendes Aussehen hat:

Matrikelnummer: **1234567**  Name: **NACHNAME, VORNAME**  EMail-Adresse: **name@irgendwo.de** 

# **Studienfach**

Fachsemester: **4**  Status: **Immatrikuliert** 

## **L<sup>t</sup>VStudienabschnitt**

**FStudienabschnittversion** 

Bereits erbrachtes Volumen: **X** Leistungspunkt(e) (von **168**)

**中心Fachgruppe: Prüfungsfach -** Prüfungsfachversion

# **中√ Teilprüfung 1**

 $F$ SS95

**(mit Freiversuch)**

Note: **1.0** (90 Punkte) - **Bestanden mit FV**

 $L_1$ . Versuch (Erstablegung)

# eb<br> **Teilprüfung 2**

 $rwS96/97$ Status: **Angemeldet**

 $L_1$ . Versuch (Erstablegung)

Durch die Masse der Daten kann der Baum schnell sehr groß werden. Deshalb gibt es auf der Ebene der Studienabschnitte und Prüfungsfächer Navigationshilfen in Form der blauen Pfeile (\*\*). Klicken Sie auf die Pfeile, um schnell zum vorherigen/nächsten Element der gleichen Ebene zu springen.

Zusätzlich geben Ihnen Icons Auskunft über den Status der Lehrveranstaltung. Dies sind:

- Es liegt noch kein Ergebnis vor. Sie sind zu dieser Lehrveranstaltung angemeldet bzw. die Prüfungsleistung befindet sich noch in Korrektur.
- Sie haben diese Lehrveranstaltung bestanden.
- Sie haben diese Lehrveranstaltung **nicht** bestanden.
- Sie waren für diese Lehrveranstaltung angemeldet, konnten aber nicht teilnehmen (z.B. durch Krankheit).
- Sie habe diese Lehrveranstaltung abgelegt. Das Ergebnis der Prüfung wurde jedoch annulliert.
- Sie waren für diese Lehrveranstaltung angemeldet. Die Anmeldung wurde jedoch zurückgewiesen.

Schwebend, d.h. Prüfungsleistung ist noch nicht erbracht;  $\Box$  Lehrstuhl ist informiert

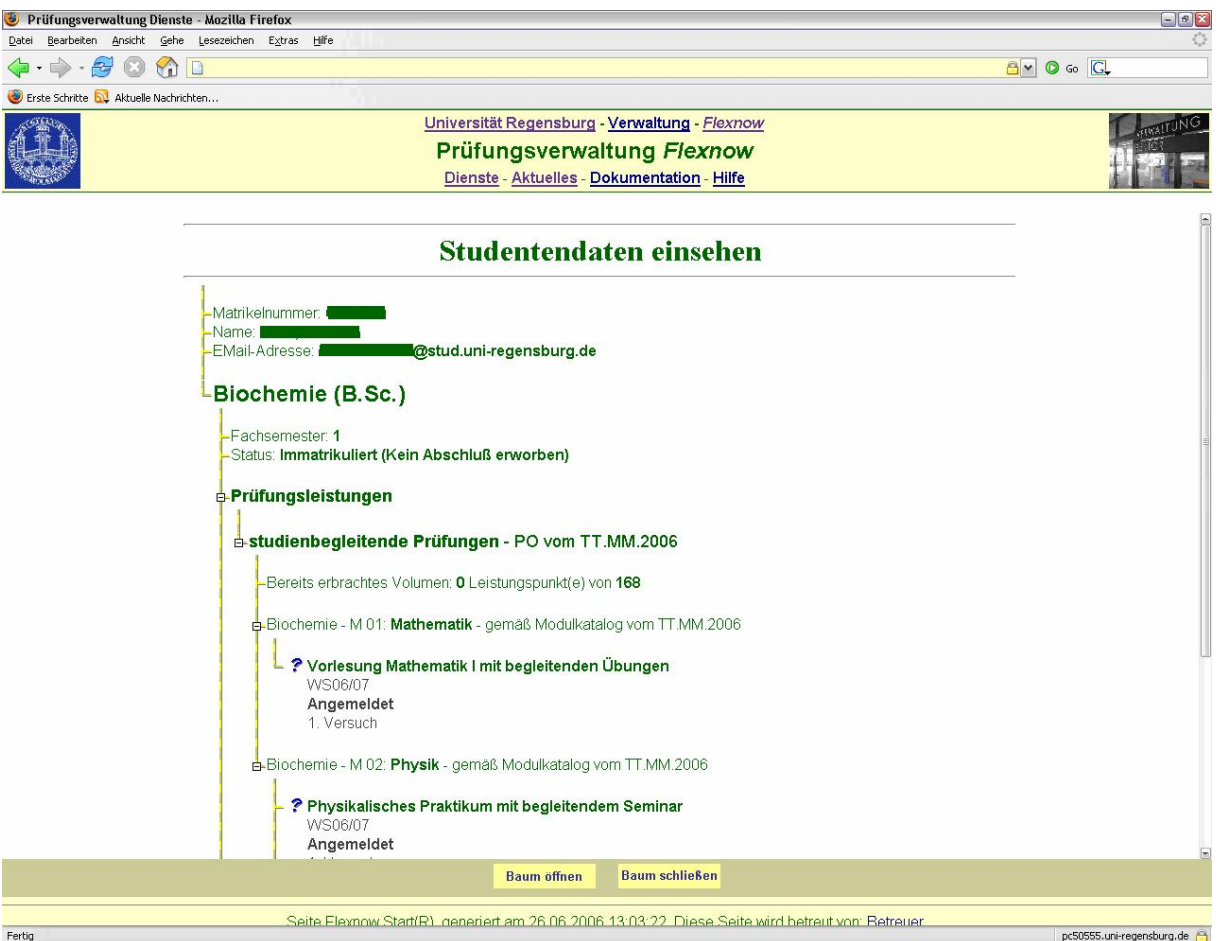

#### E-Mail-Adresse

Verwenden Sie diesen Dienst, um Ihre persönliche E-Mail-Adresse in die Datenbank einzutragen. Das System sendet Anmeldebestätigungen an die mit diesem Dienst erfasste Adresse.

FlexNow ist nicht in der Lage zu prüfen, ob die eingegebene E-Mail-Adresse korrekt ist. Es wird lediglich überprüft, ob sie dem Format einer korrekten E-Mail-Adresse entspricht. Bitte nehmen Sie daher diese Eintragung mit der erforderlichen Sorgfalt vor. Mit dem Dienst Studentendaten können Sie jederzeit den Eintrag Ihrer E-Mail-Adresse abfragen.

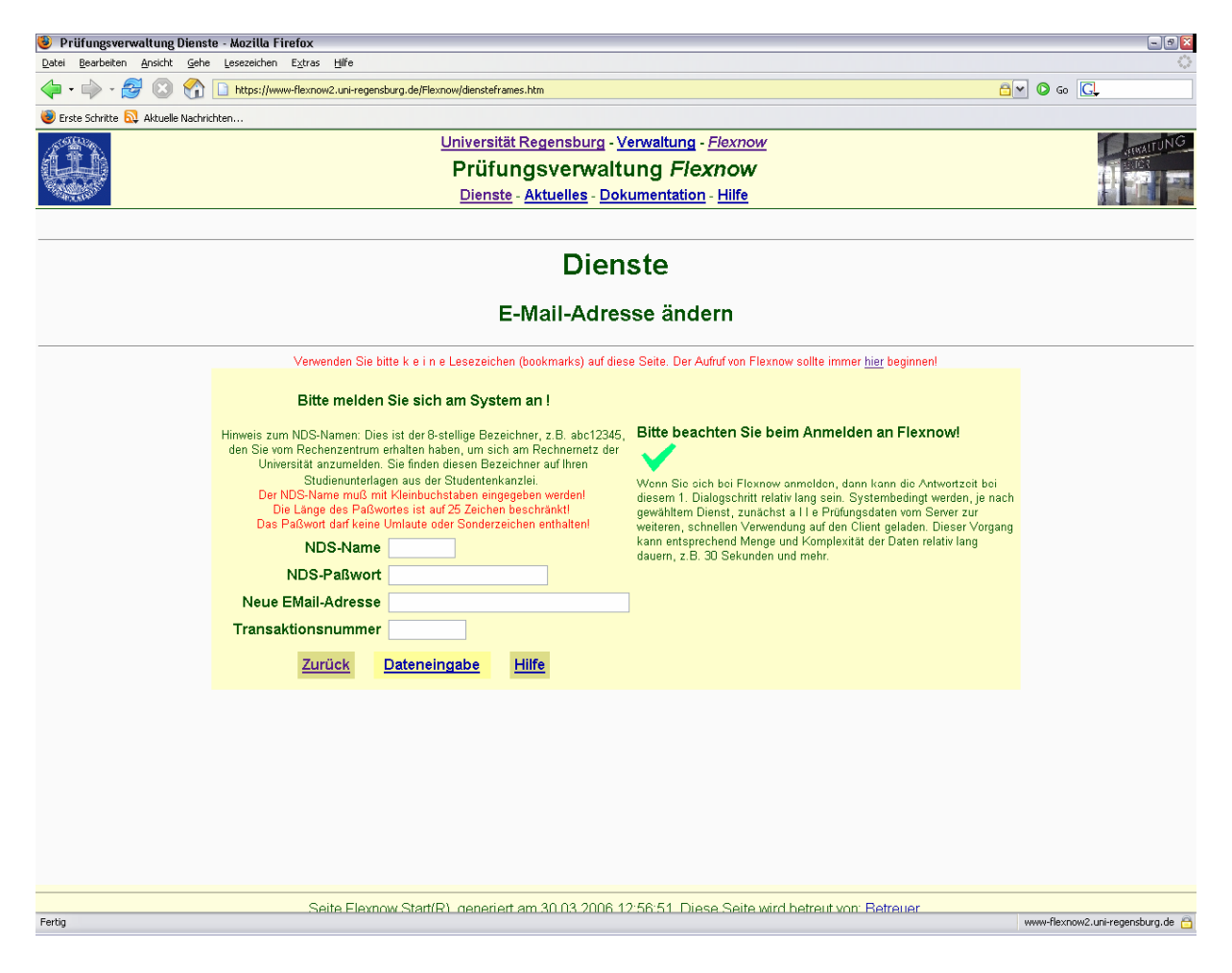